# **STEP 2: ONLINE PAYMENT GUIDELINE**

- 1. Print/ save HECAS online form.
- 2. Make payment via BIBD mobile app.
- 3. Login to HECAS to check outstanding balance.

### **STEP 2.1: MAKE PAYMENT**

#### **BIBD ONLINE PAYMENT**

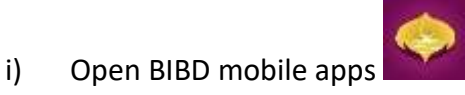

ii) Once login, select "Payment Services/Donations"

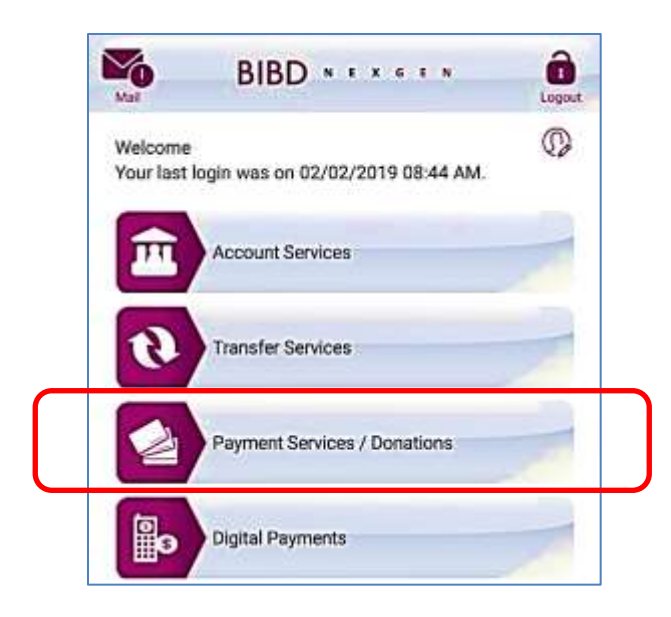

iii) Select "Pay Bill/Make Donation" to proceed

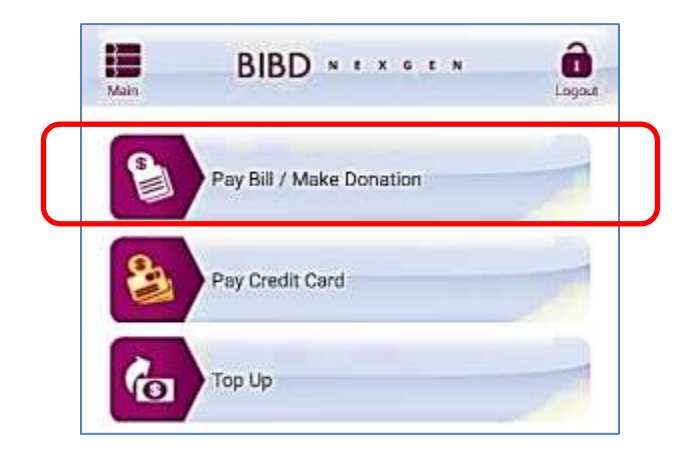

iv) Select "All Payees" and click "Please select" button to proceed.

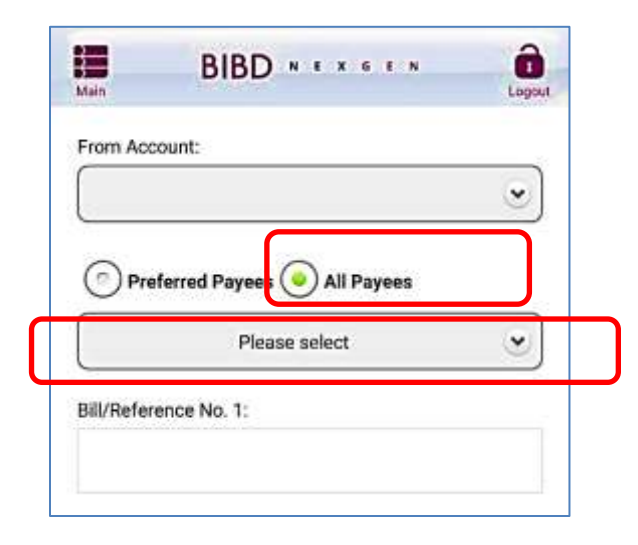

v) Select 'MOE HECAS" to proceed with the next stage.

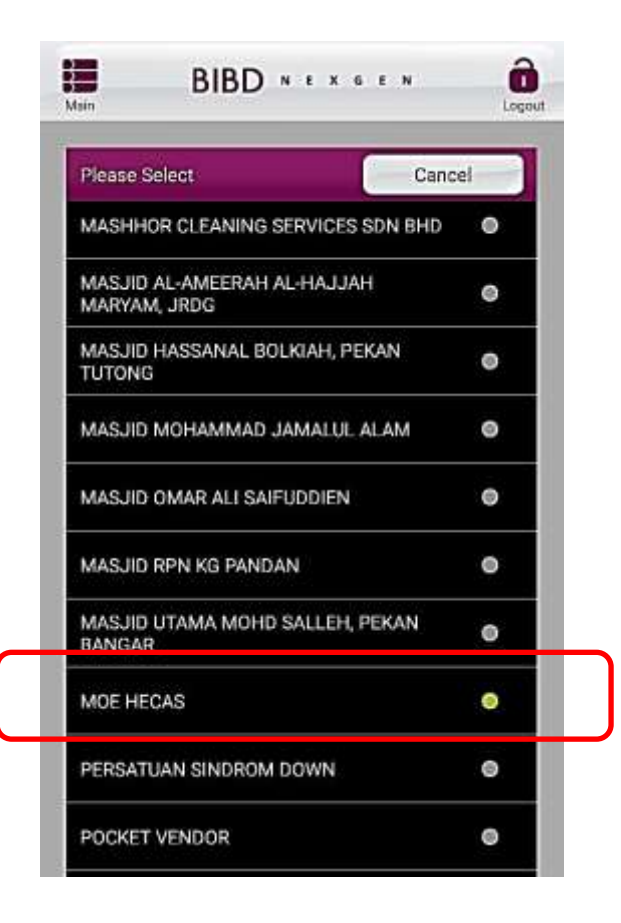

vi) Enter the 4 empty slots shown below and click "Next" to go to the final stage of completing payment:

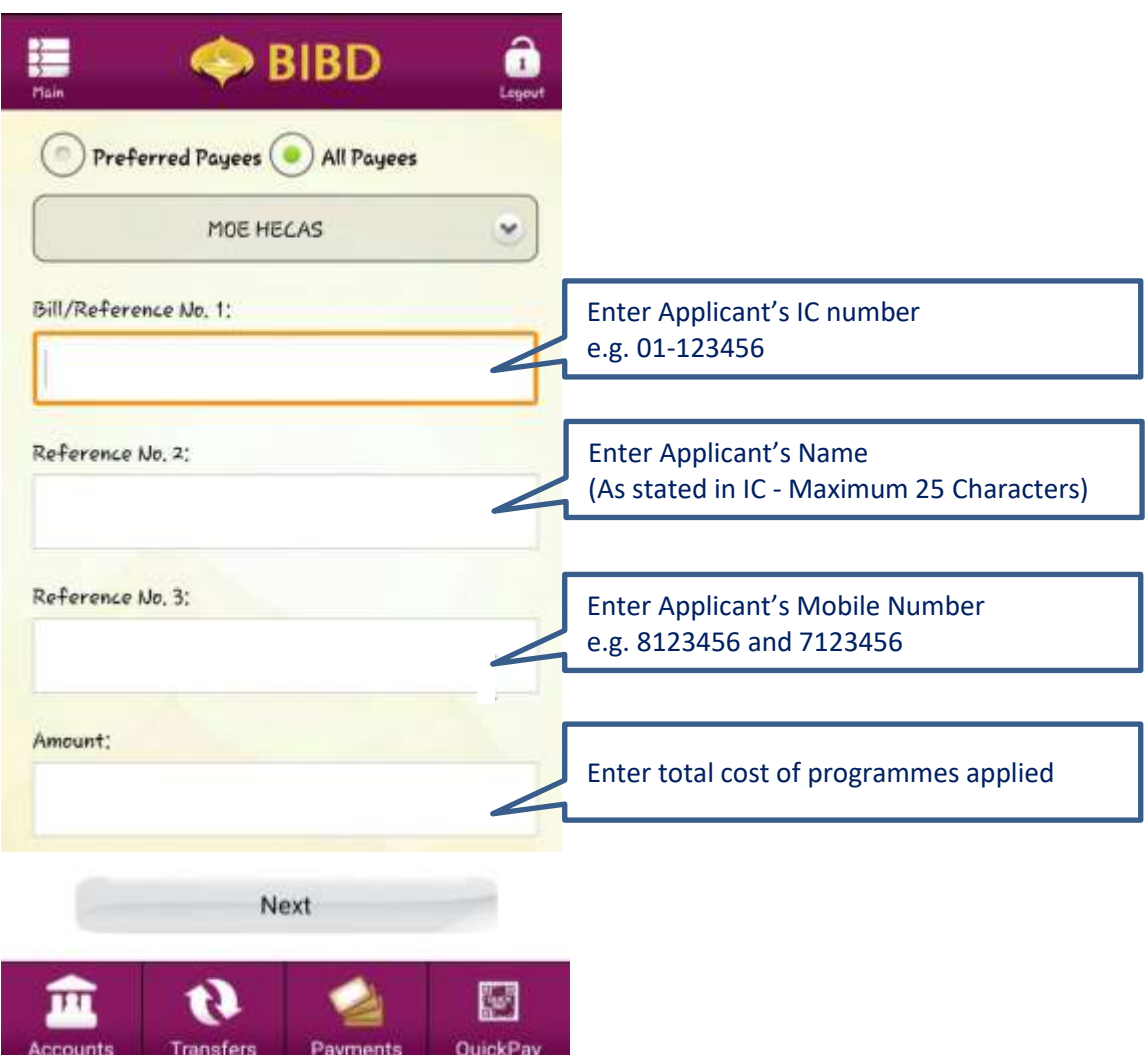

## **STEP 2.2: CHECK OUTSTANDING BALANCE**

#### **BIBD ONLINE PAYMENT**

- i. After payment via BIBD mobile app is made, allow 2-3 working days for the payment to be processed.
- ii. Applicants must check the outstanding balance that is reflected in the Section C of the HECAS online form to confirm BIBD payment is processed.
- iii. Applicants must settle any outstanding balance before the closing date of HECAS.

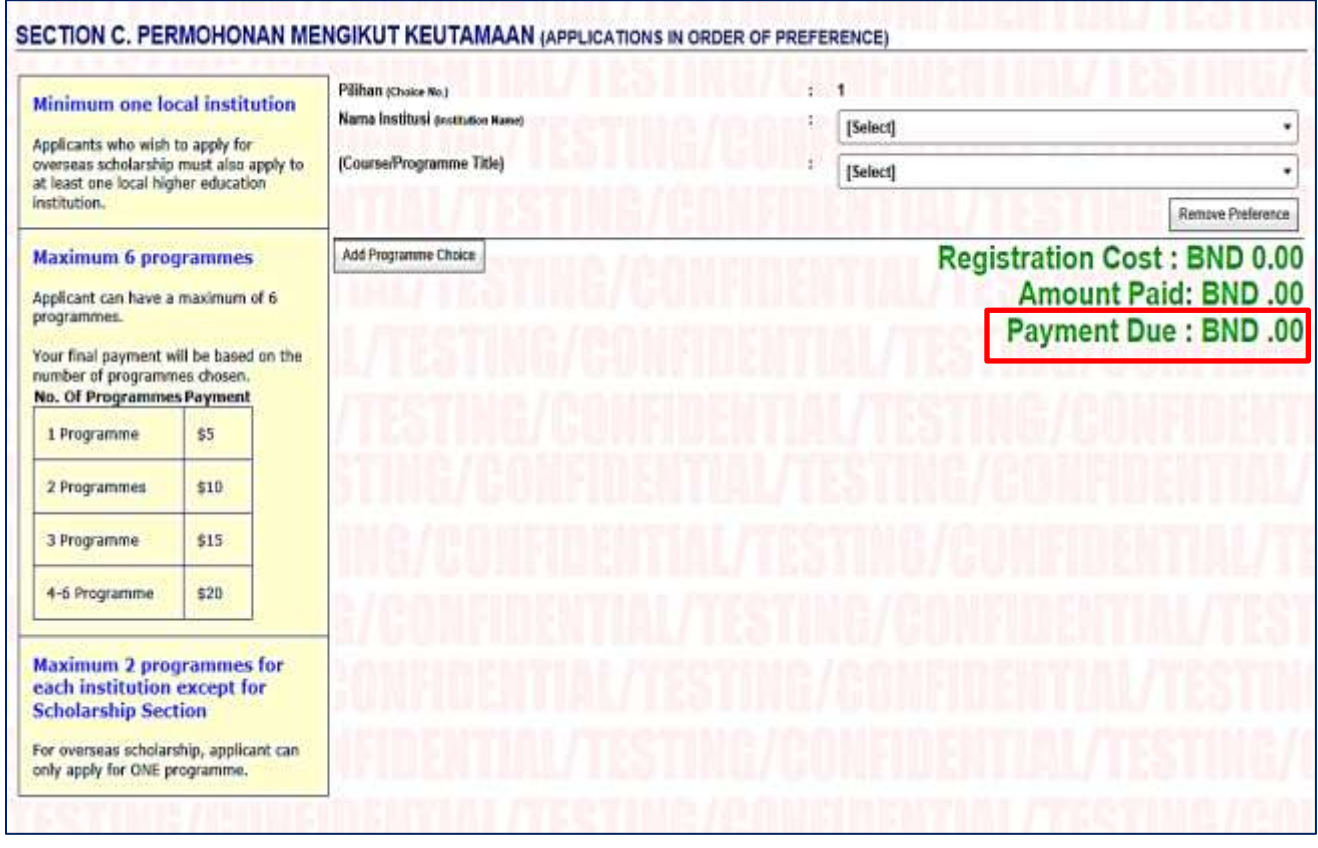